#### Instructions for Placing Soil Fences on PennDOT Plans

Exporting Soil Fences to a MicroStation.dgn File

**Editing Soil Fences in MicroStation** 

## **Exporting Soil Fences to Microstation .dgn File**

Use a standard PennDOT OpenRoads Designer CONNECT Edition seed file to export soil fences to a Microstation .dgn file. Please note that all Business Partners using CADD must register to use PennDOT's Standardized CADD resource files.

To register, please contact the CADD resource account: <a href="mailto:RA-cadd@pa.gov">RA-cadd@pa.gov</a>

Business Partners may obtain PennDOT's standard seed file from the CADD Resource Files download facility on PennDOT's website <a href="www.penndot.pa.gov">www.penndot.pa.gov</a> by clicking on "Projects and Programs", then "Road Design and Environment", then "Road Design", and then "CADD Resources".

https://www.penndot.pa.gov/ProjectAndPrograms/RoadDesignEnvironment/RoadDesign/Pages/CADD-Resources.aspx

#### Input, Project Tab:

In the input, on the Project Tab, set Horizontal, Vertical and Properties Scale Factor as needed.

Note: Properties Scale and Vertical Scale are usually the same value

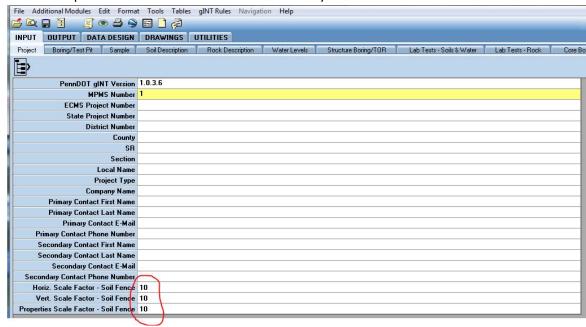

## **Output Tab:**

On the Output, Logs Tab, select the "PENNDOT FENCE LOG WITH COMPACT FORMAT" log type:

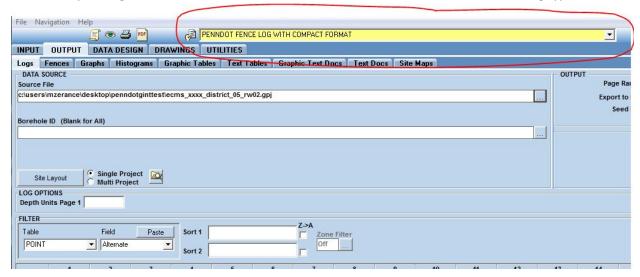

In the DATA SOURCE area:

Use the \_\_\_\_ to select the boring(s) you wish to output:

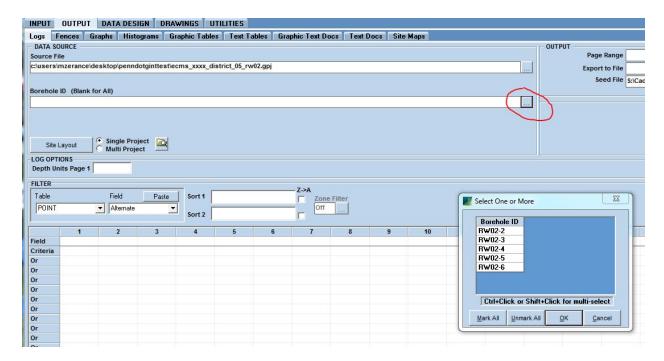

#### In the OUTPUT area:

Use the \_\_\_\_ to select the location in which you want to place the output file:

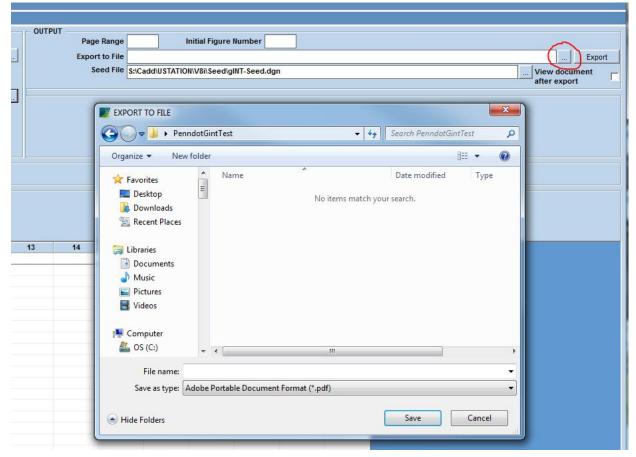

Select "MicroStation (\*.dgn)" from the pull down menu:

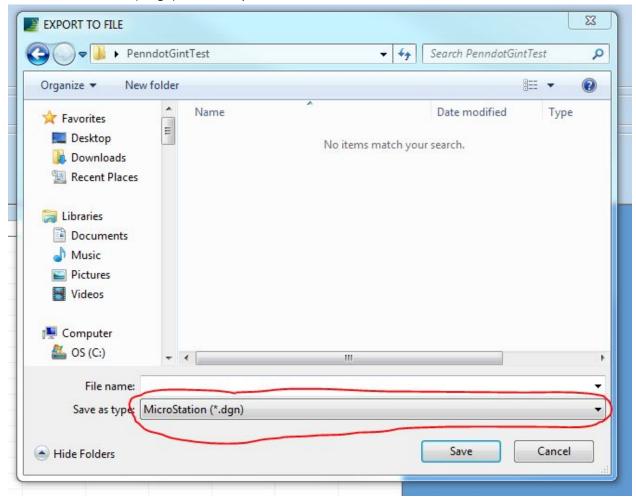

Name your MicroStation export file:

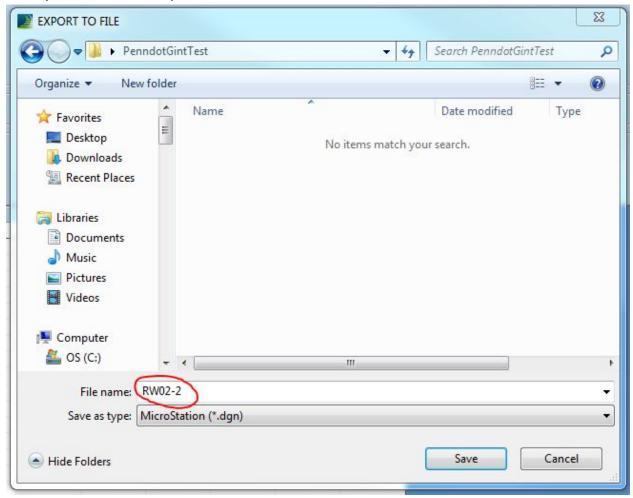

## Click "SAVE:

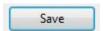

This will populate the Output area, and also allow you to select a MicroStation Seed File to be used for file creation.

## Note:

Use a Standard PennDOT MicroStation Seed file, with working units of 1000 Survey Foot per unit.

# Select Export:

|   |                |                                                      | 12            |
|---|----------------|------------------------------------------------------|---------------|
| T | OUTPUT         |                                                      |               |
| Ш | Page Range     |                                                      |               |
| Ш | Export to File | c:\users\mzerance\desktop\penndotginttest\rw02-2.dgn | Export        |
| Ш | Seed File      | S:\Cadd\USTATION\V8i\Seed\gINT-Seed.dgn              | View document |
|   |                |                                                      | after export  |
| Н |                |                                                      |               |
| Ш |                |                                                      |               |
| Ш |                |                                                      |               |
| Ш |                |                                                      |               |
| Ш |                |                                                      |               |
|   |                |                                                      |               |
|   |                |                                                      |               |

Your MicroStation . DGN file will now be created.

## **Editing Soil Fences in .dgn:**

When you first open a gINT exported .dgn it will look similar to this:

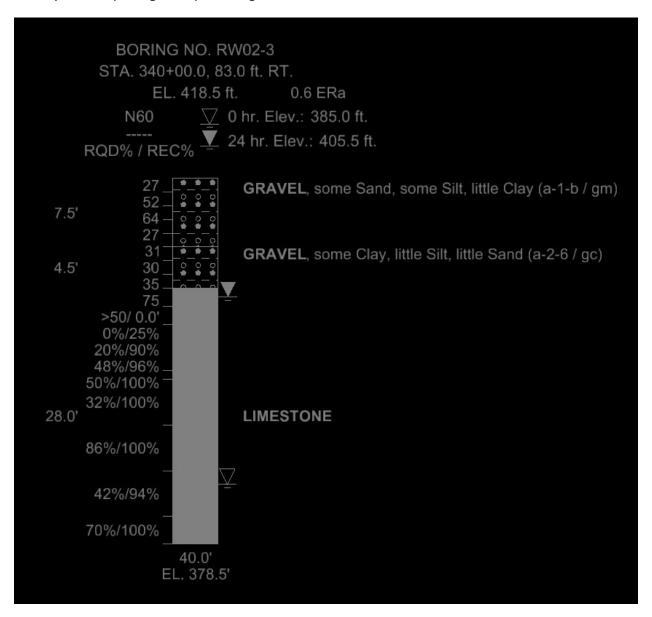

Notice that the rock graphic symbol (in this case, Limestone) is showing as a gray solid background fill. This is because the background fill has been selected as gray, and other elements of the graphic detail are gray. The BACKGROUND fill needs to be removed so that rock graphic details will not appear as one gray layer.

To correct this, select the "Change Element Fill" command from your MicroStation Main Menu:

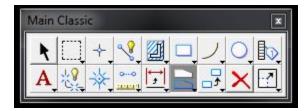

Change your element fill type to "None":

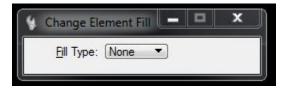

Then select the fill area(s) to be changed (highlighted in yellow in the example below):

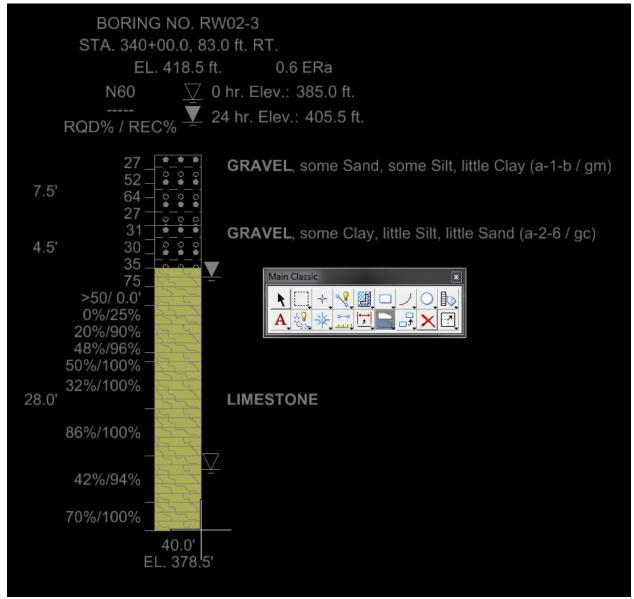

Accept with a right click of the mouse.

Your file should now look like this:

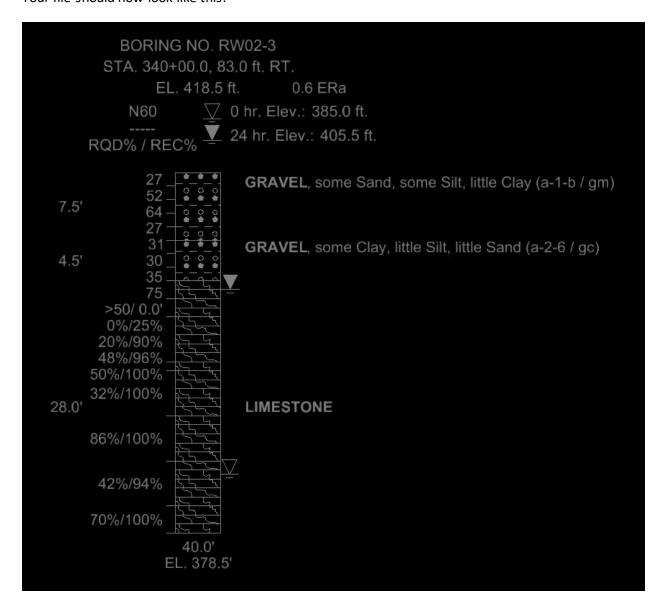

If multiple rock stratas are encountered within a single boring, the above steps will need to be repeated for each rock strata so that rock graphic details for each rock strata will not appear as one gray layer.

<u>Tip:</u> You can select multiple fill areas at one time, and then change them all at once. ONLY change the background fill for the Rock strata (including bituminous concrete). The graphic symbols for soil and other items such as "unsampled" or "no recovery" do not need to be edited.